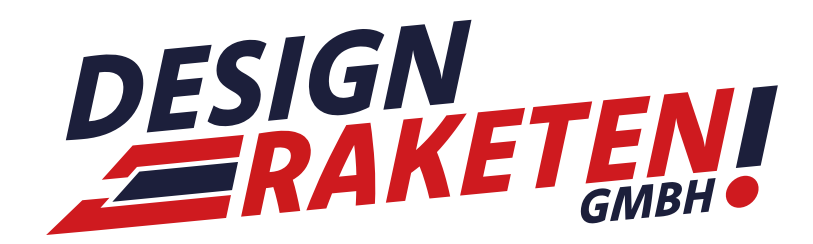

# *ANLEITUNG*

Erstellung einer E-Mail und Einrichtung des Postfachs

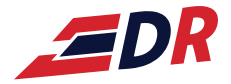

## *Inhalt*

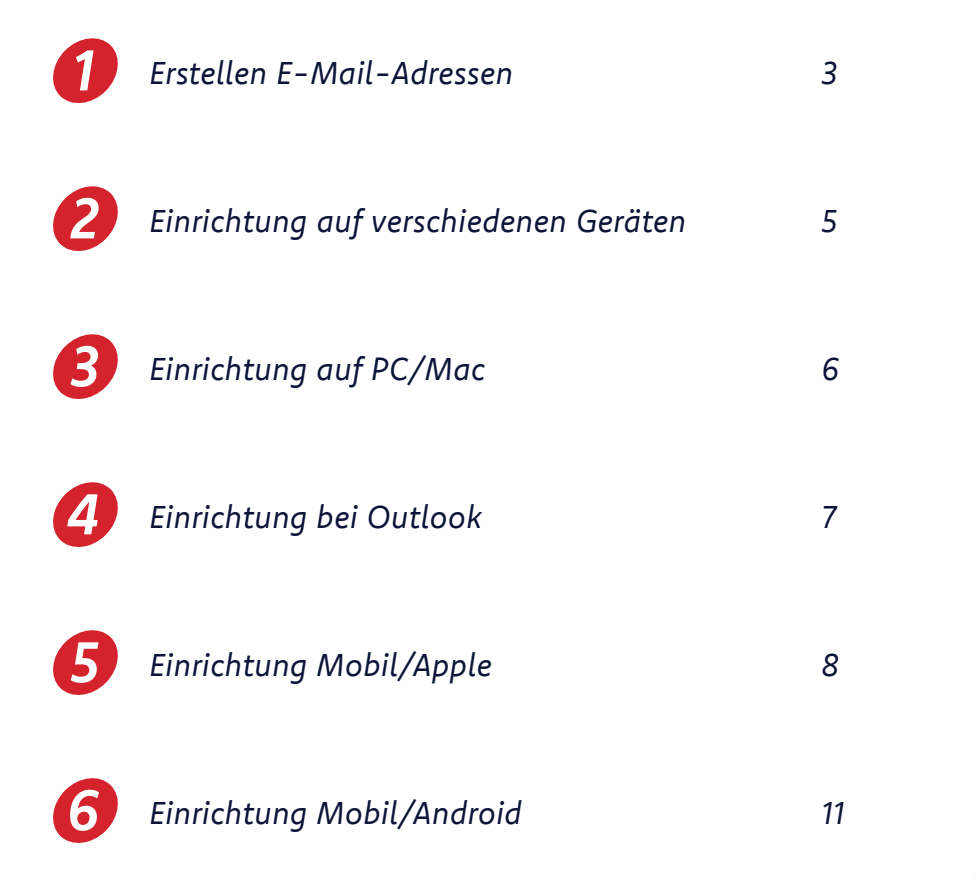

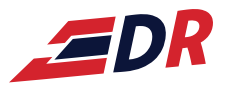

# *Erstellen E-Mail-Adressen 1*

### *Über feldmannserver.de einloggen*

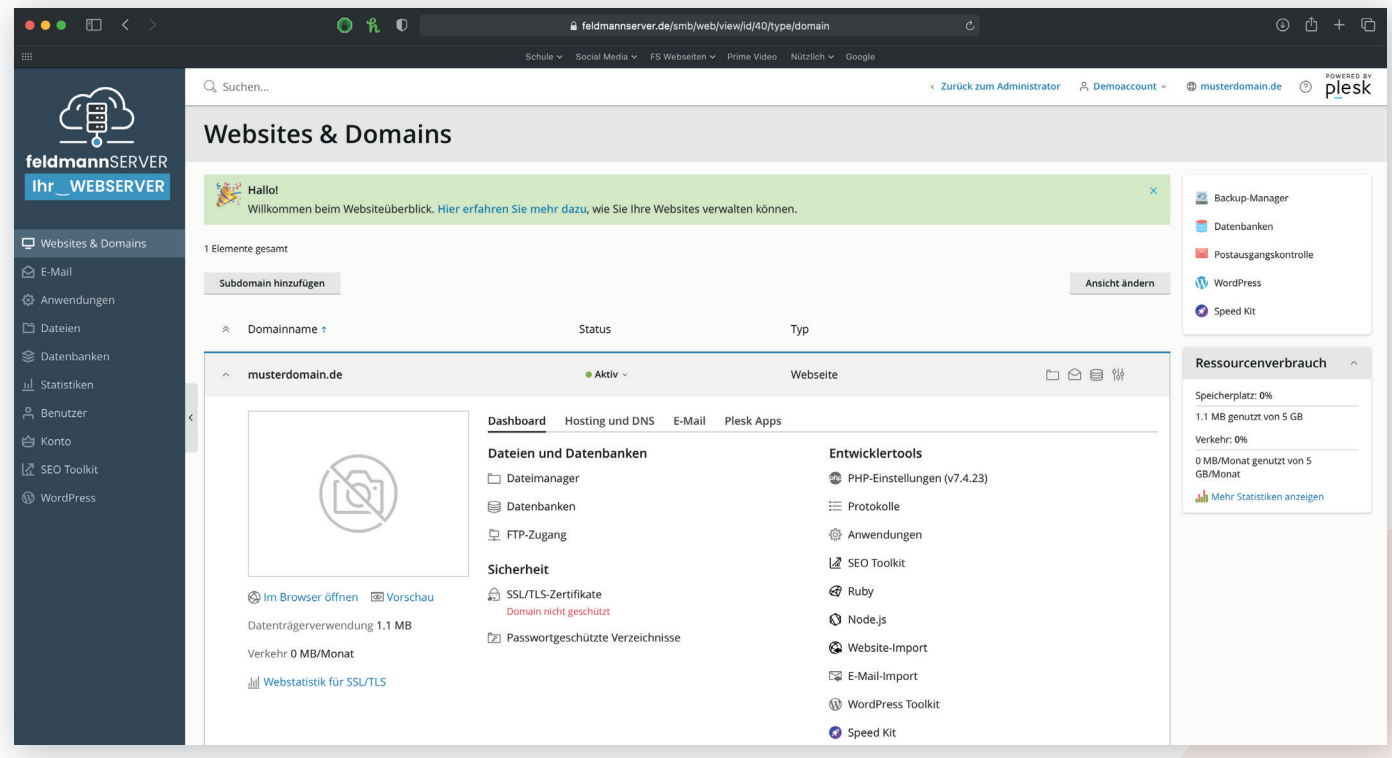

### *In der Seitenleiste "E-Mail" auswählen -> E-Mail-Adresse erstellen*

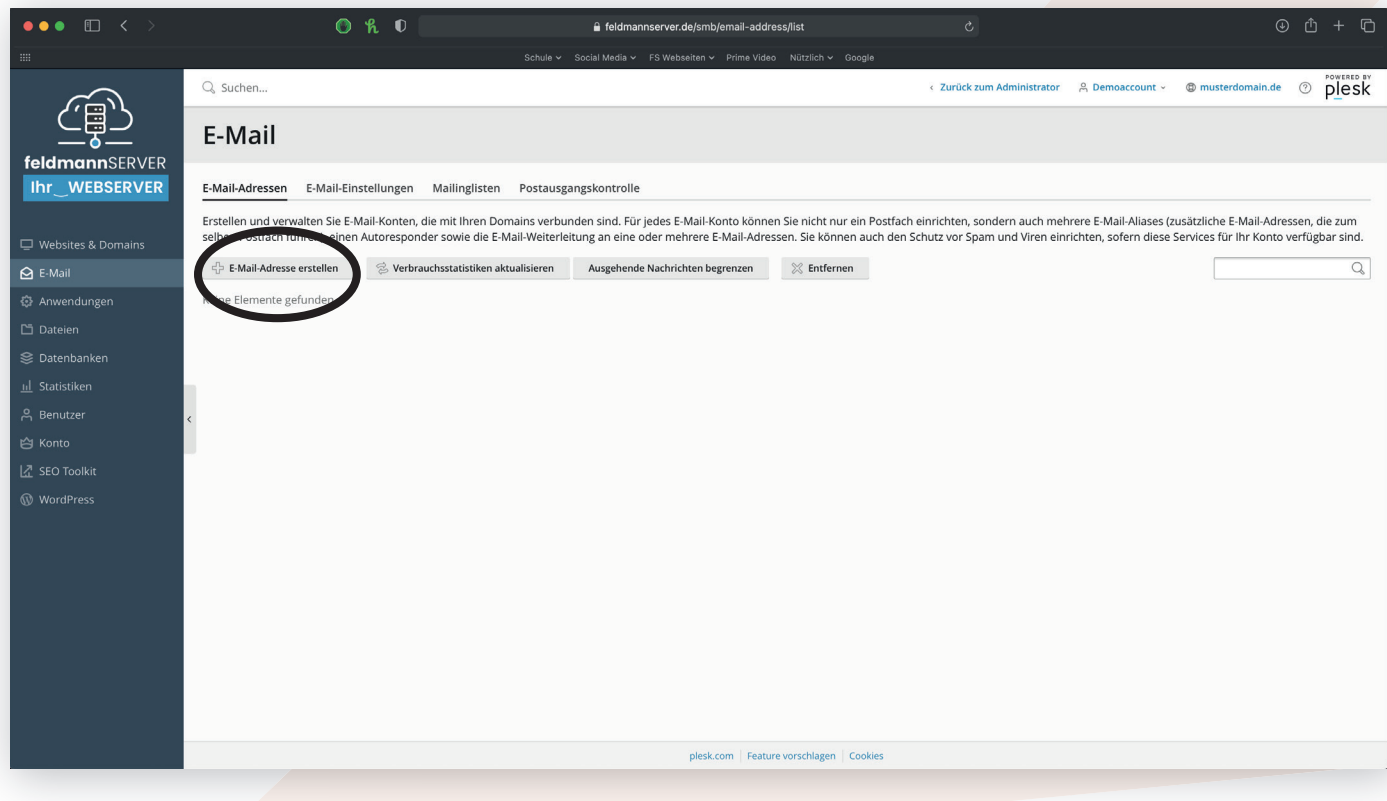

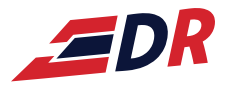

### *Alle Daten eingeben -> OK -> Fertig!*

*1*

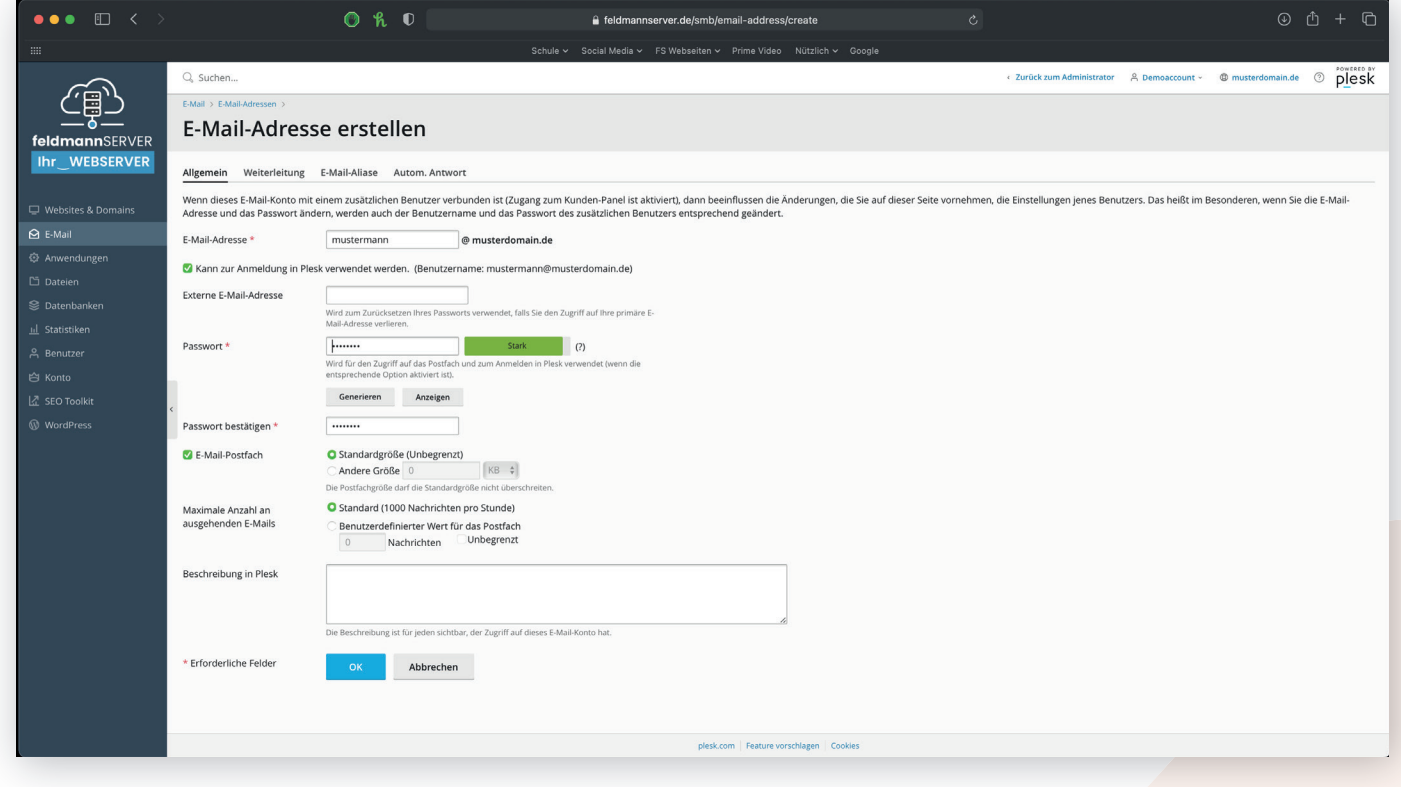

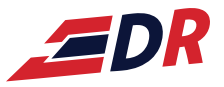

# *Einrichtung auf verschiedenen Geräten 2*

### *(Variante Server)*

Über feldmannserver.de einloggen -> E-Mails -> bei gewünschten E-Mail auf "i"

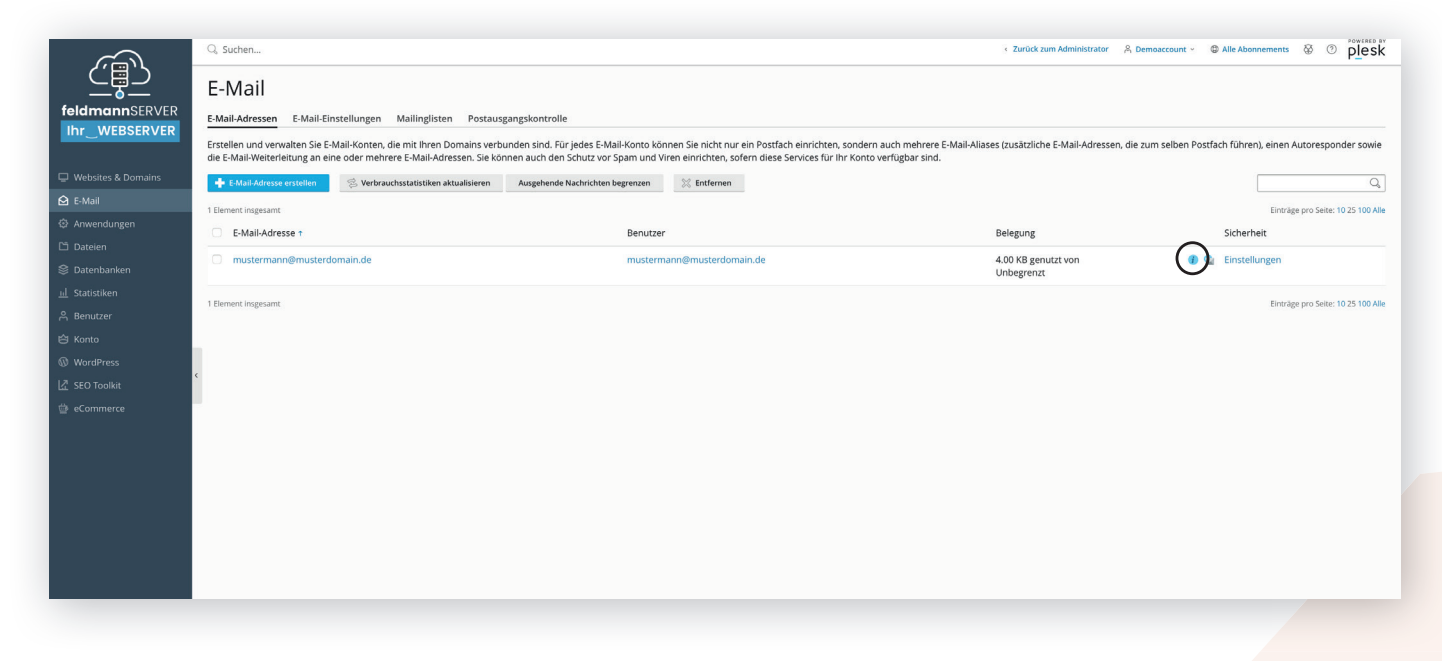

*Gewünschtes Medium auswählen und jeweils wie beschrieben einrichten*

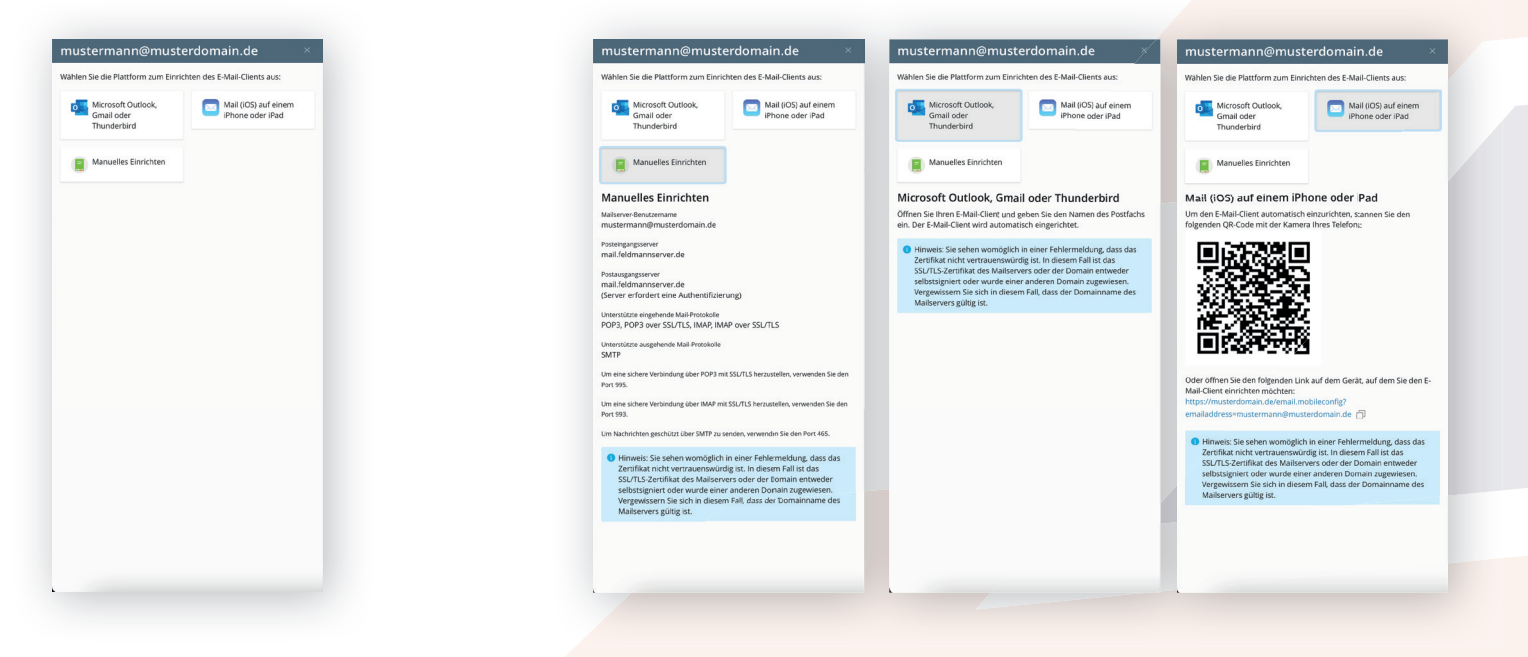

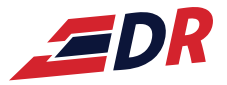

# *Einrichtung auf PC/Mac 3*

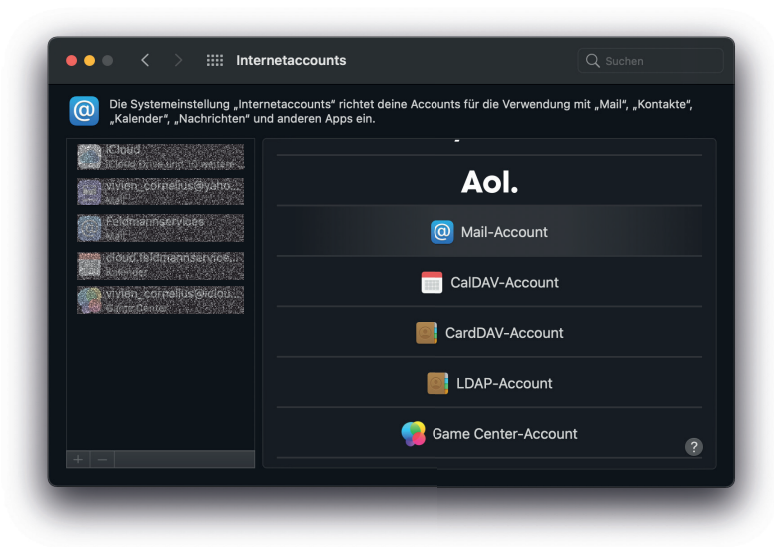

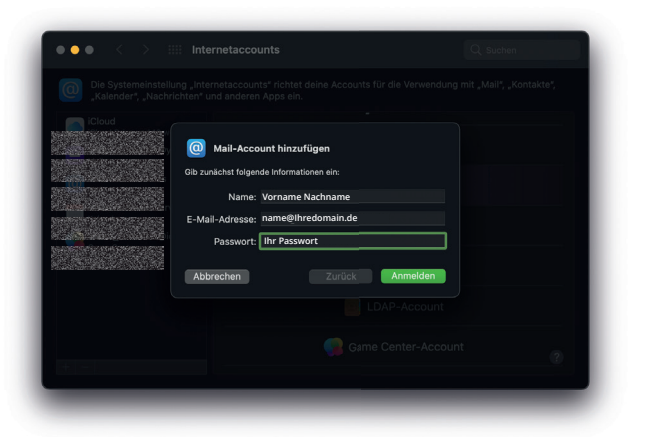

### **name@Ihredomain.de name@Ihredomain.de Ihr Passwort Ihr Passwort mail.feldmannserver.de** mail.feldmannserve mail.feldmannserve **mail.feldmannserver.de**Zurück Anmelo

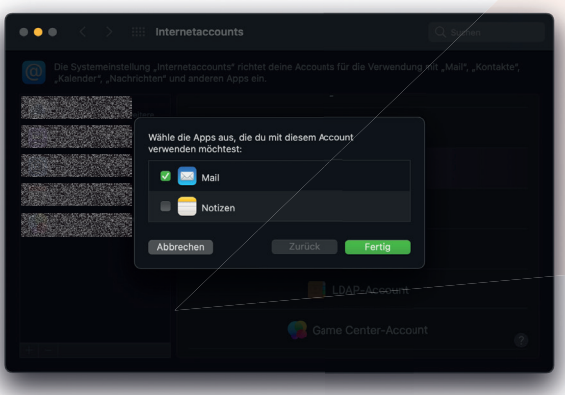

*Einstellungen -> Internetaccounts -> "+" -> Mail-Account*

*Name, E-Mail-Adresse und Passwort eingeben*

*Accounttyp "IMAP", Serveradresse eingeben (für eintreff ende sowie ausgehende E-Mails): mail.feldmannserver.de*

*Fertig.*

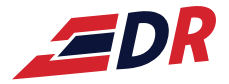

## *4 Einrichtung bei Outlook*

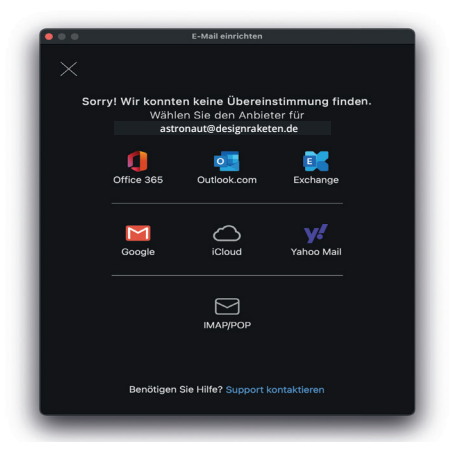

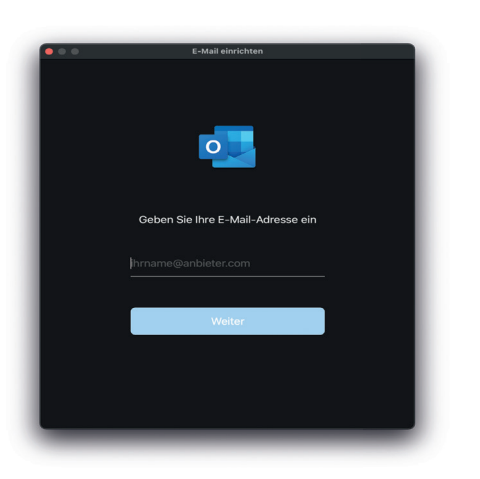

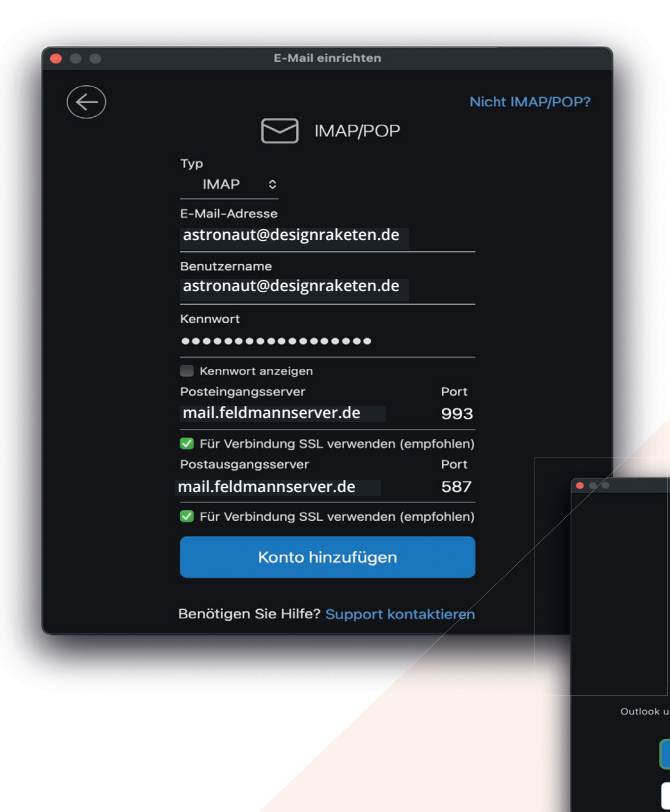

### *Einloggen über IMAP/POP*

### *E-Mail-Adresse eingeben*

i<mark>on?</mark><br>oo Mail-, und iCloud

Fertig

*Typ "IMAP", E-Mail-Adresse und Kennwort eingeben, Posteingangs- und Postausgangsserver mail.feldmannserver.de*

 *Fertig.*

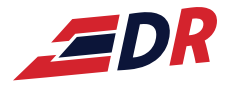

# *Einrichtung Mobil/Apple 5*

### *Einstellungen -> Mail*

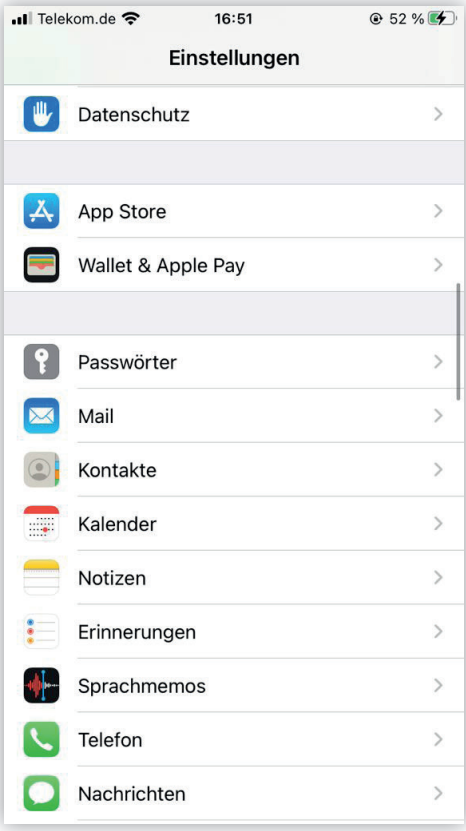

### *Accounts -> Account hinzufügen*

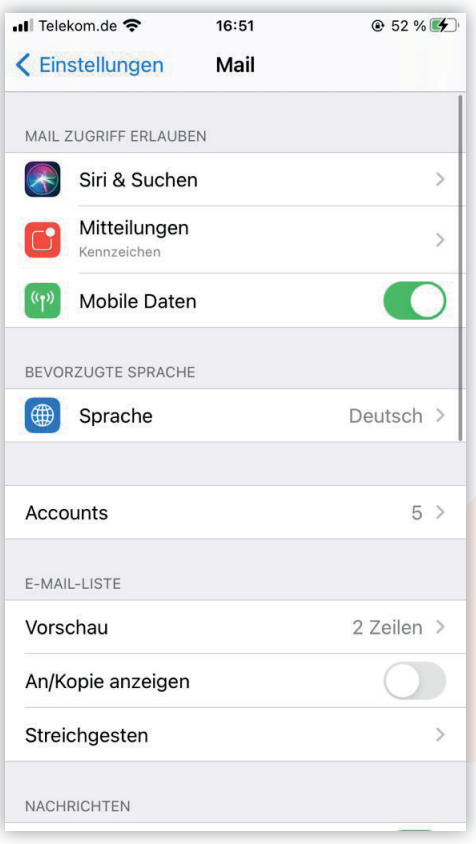

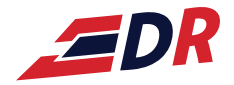

# *5*

### Andere

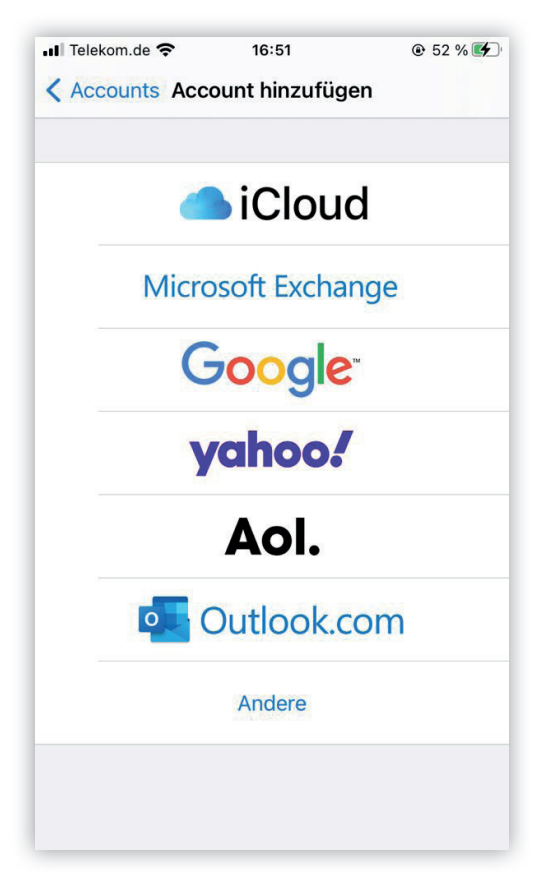

### *Accounts -> Account hinzufügen*

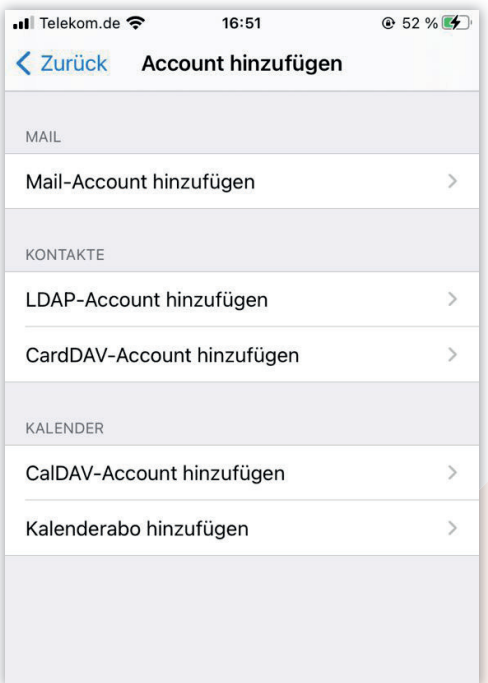

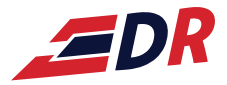

*5*

### *Name, E-Mail, Passwort eingeben*

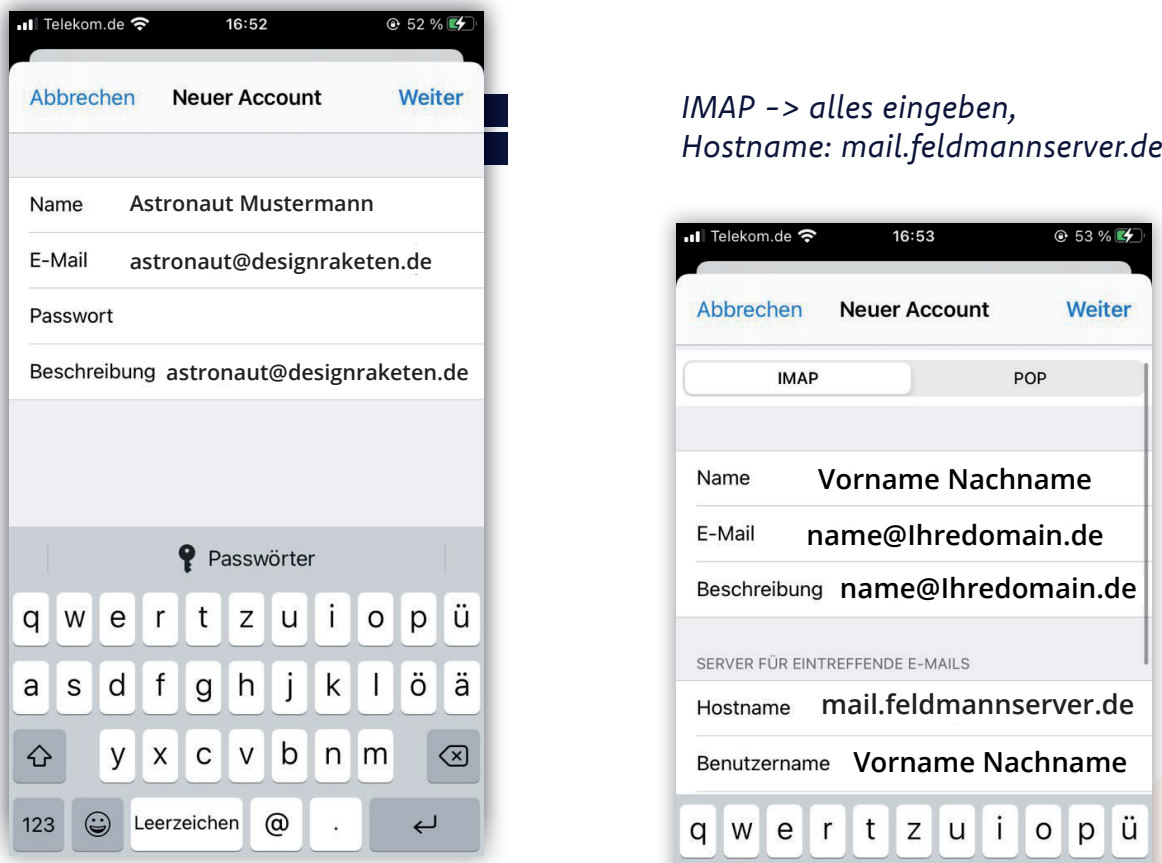

### *Ebenso für ausgehende E-Mails*

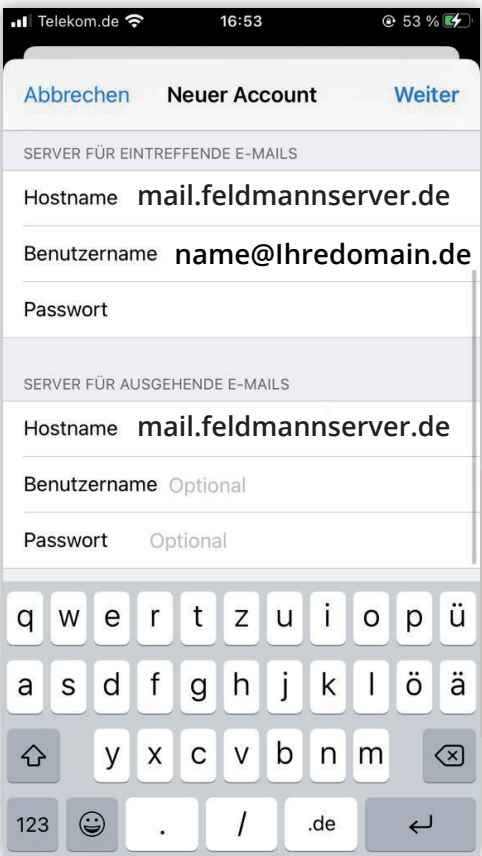

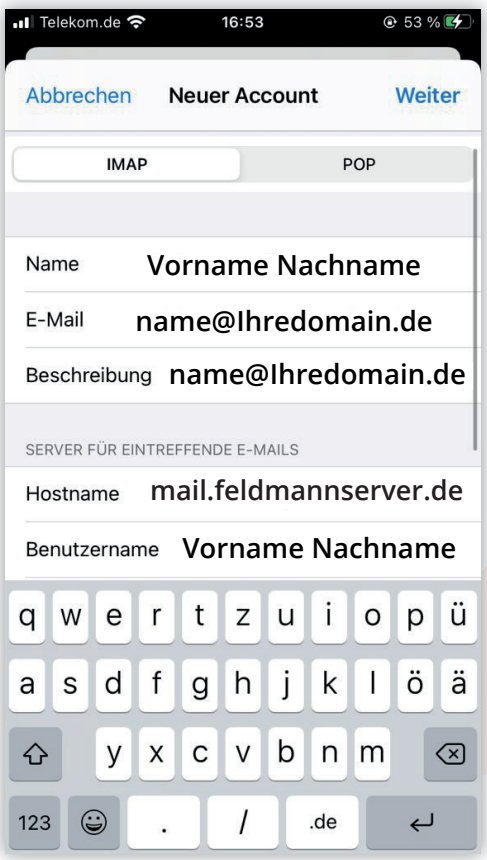

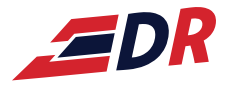

# *Einrichtung Mobil/Android 6*

*G-Mail-App öff nen -> Sonstige*

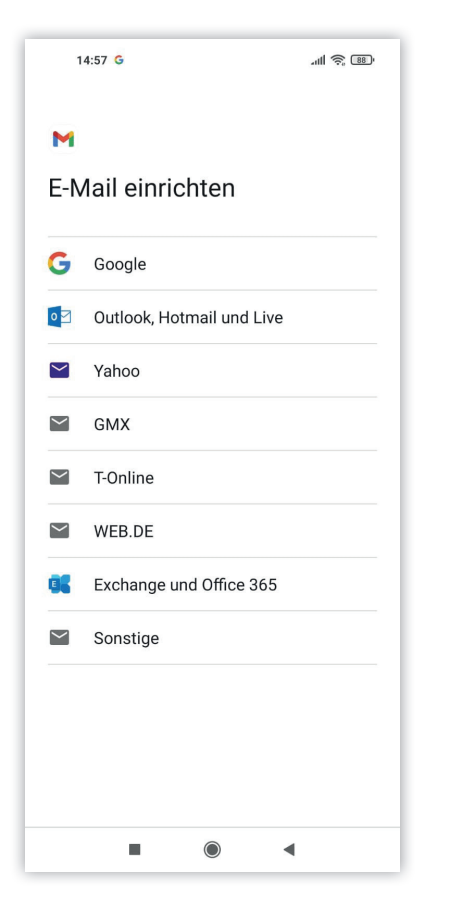

### *E-Mail-Adresse eingeben*

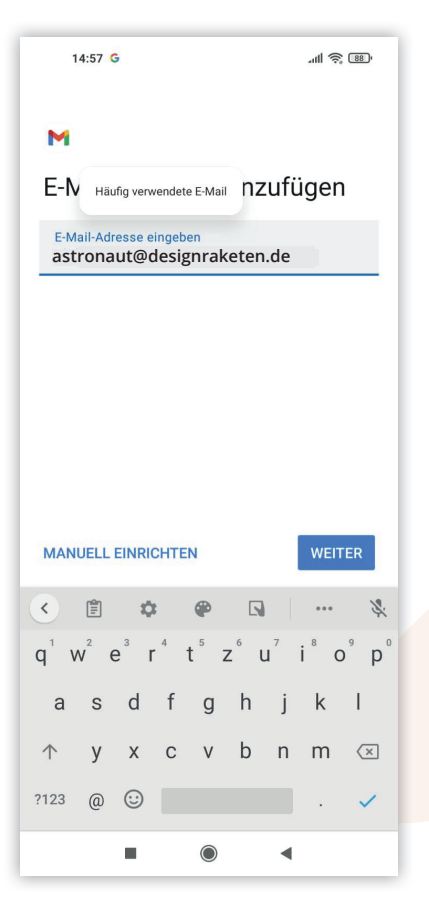

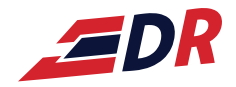

### *Privat IMAP auswählen*

*6*

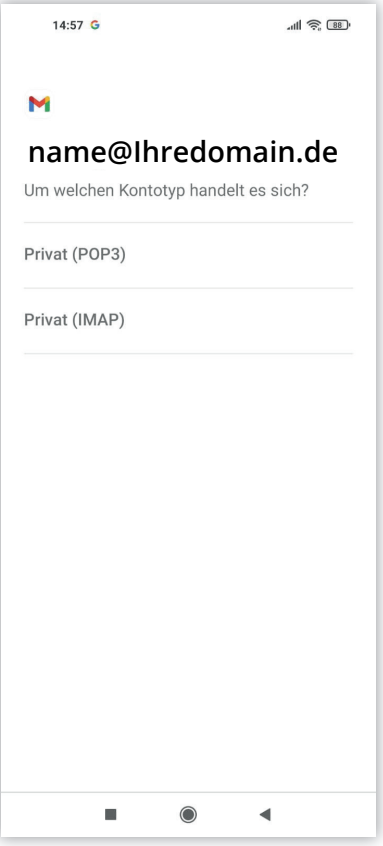

### *Passwort der E-Mail-Adresse eingeben*

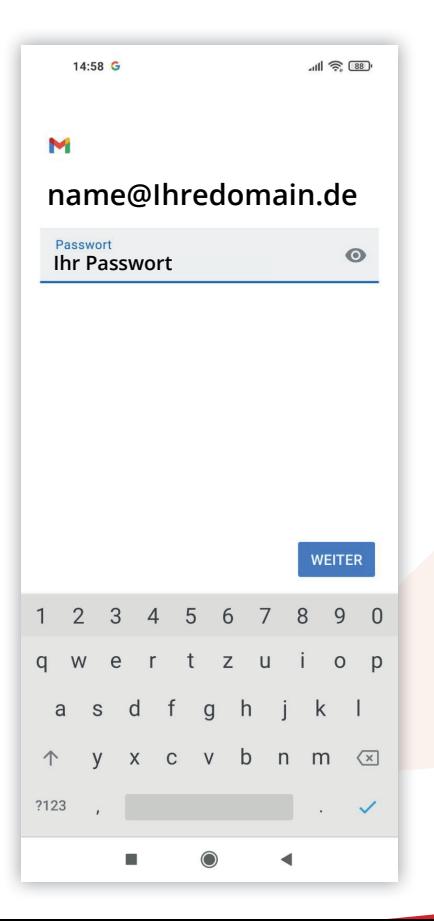

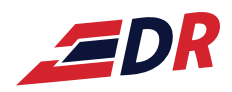

# *6*

### *IMAP: mx2ebd.netcup.net*

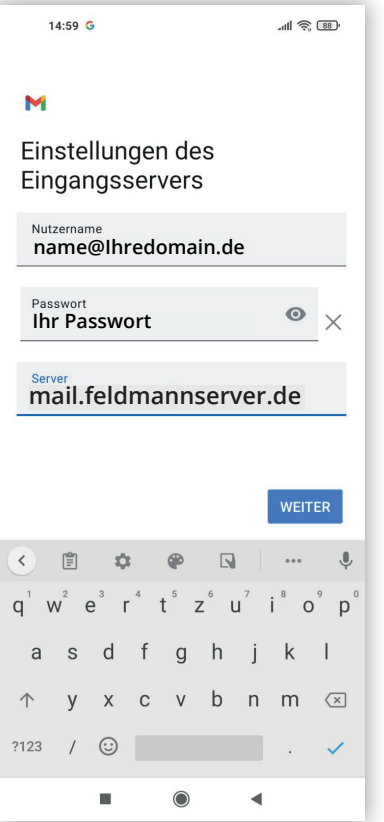

### *SMTP-Server: mail.feldmannserver.de*

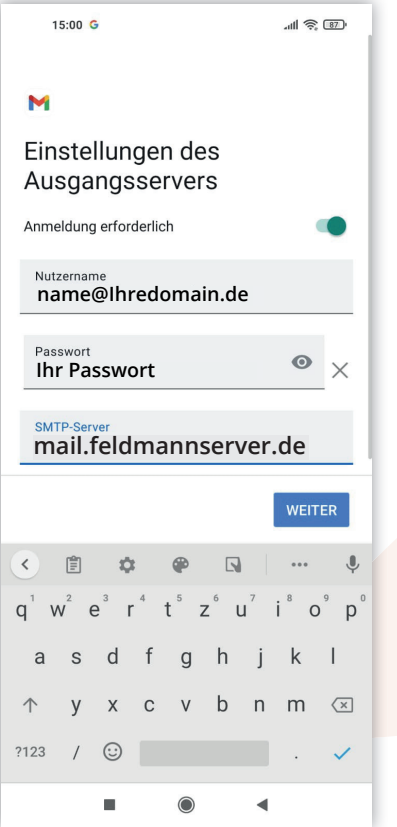

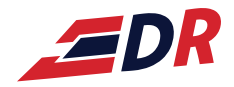

### *Nach Belieben auswählen*

*6*

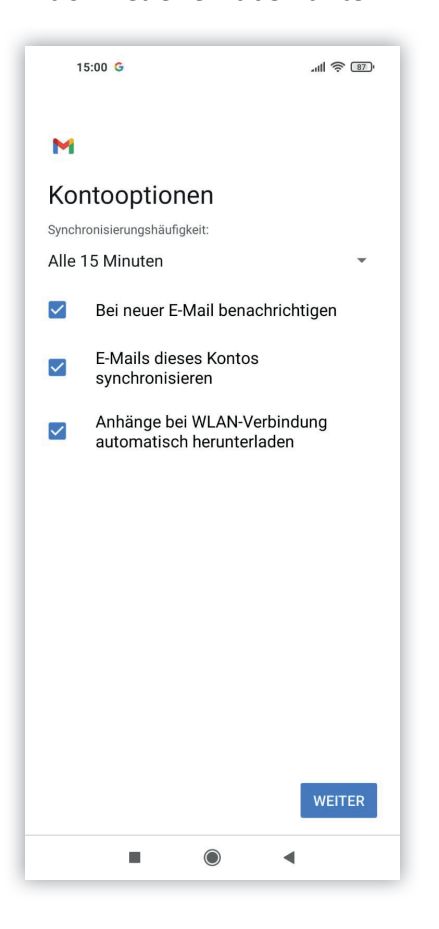

### *Name und Kontonamen eingeben -> Fertig!*

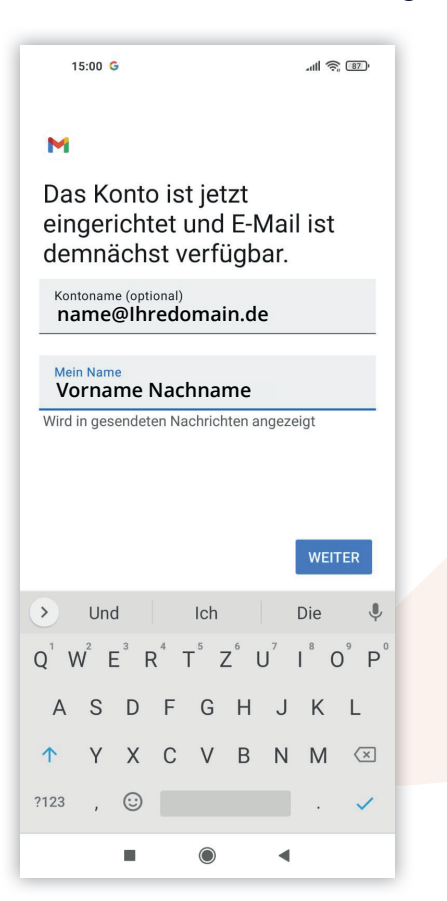